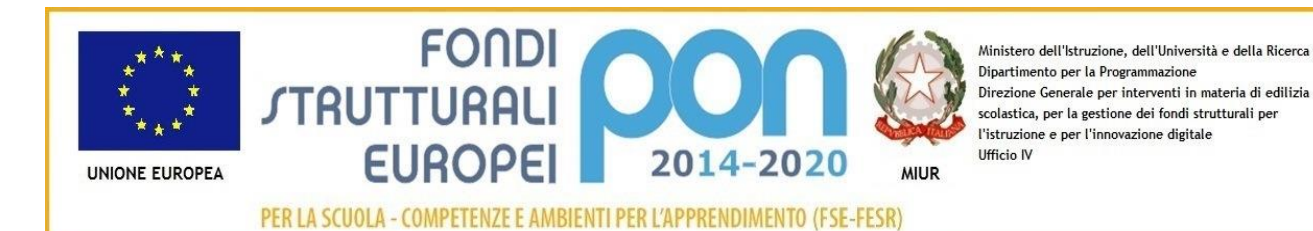

LICEO STATALE **"GIOVANNI PASCOLI"** LICEO LINGUISTICO - LICEO DELLE SCIENZE UMANE – LICEO ECONOMICO-SOCIALE Viale Don Minzoni, 58 - 50129 Firenze **Tel. 055-572370 - Fax 055-589734 – e-mail fipm02000l@lisruzione.it [www.liceopascoli.edu.](http://www.liceopascoli.edu.it/)**it

Circolare 65

Firenze, 8 ottobre 2021

Ai genitori degli studenti delle classi prime, per conoscenza a tutti i docenti

OGGETTO: Account Google Suite per i genitori

Con la presente si comunica che, in vista delle elezioni dei rappresentanti e, più in generale, per favorire i ricevimenti e gli incontri con i docenti, la scuola ha predisposto, per ciascuno dei genitori, un account istituzionale nella piattaforma digitale in uso presso la stessa. Attraverso tale account si potrà partecipare alle videoconferenze indette nelle sopra citate occasioni e ricevere messaggi in una casella di posta dedicata alle comunicazioni relative alla scuola.

In allegato le istruzioni per il primo accesso e l'attivazione. In una successiva circolare le modalità di tali incontri digitali.

Ovviamente tale circolare è rivolta ai genitori degli studenti NON PRESENTI nel liceo lo scorso anno.

I genitori degli studenti già presenti nell'anno scolastico 2020/2021 hanno già attivo l'account. Laddove si fosse smarrita la password di accesso all'account, si può fare richiesta di nuova password a:

[moscardi@liceopascolifirenze.org](mailto:moscardi@liceopascolifirenze.org)

*In ogni caso, per chiarimenti o problemi nell'accesso, fare riferimento a [moscardi@liceopascolifirenze.org](mailto:moscardi@liceopascolifirenze.org)*

F.to il responsabile della piattaforma GSUITE della scuola, Prof. N. Moscardi

> Il dirigente Scolastico Prof. Gianni Camici Firmato digitalmente

## **Per Genitori**

## **Istruzioni per accedere alla G Suite del Liceo**

Accedere dall'indirizzo https://gsuite.google.com/dashboard

(Nel caso si abbia un altro account Google, cliccare prima su "Aggiungi account/utilizza un altro account")

Inserire l'indirizzo email:

**cognome.nome@liceopascolifirenze.org** 

nel caso di nomi/cognomi plurimi **cognome1.cognome2.nome1.nome2@liceopascolifirenze.org**  poi cliccare su **Avanti** 

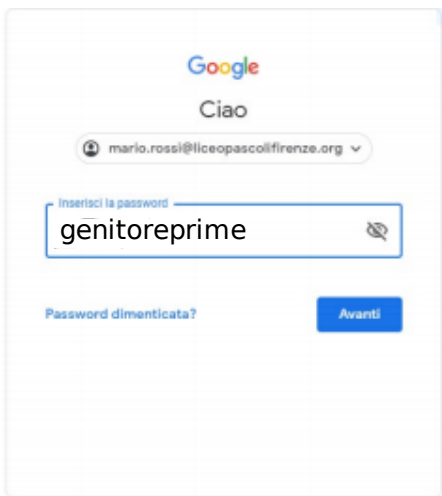

inserire la **password temporanea:** genitoreprime

Quindi cliccare su **Avanti** 

## Nella schermata successiva, cliccare su **Accetta.**

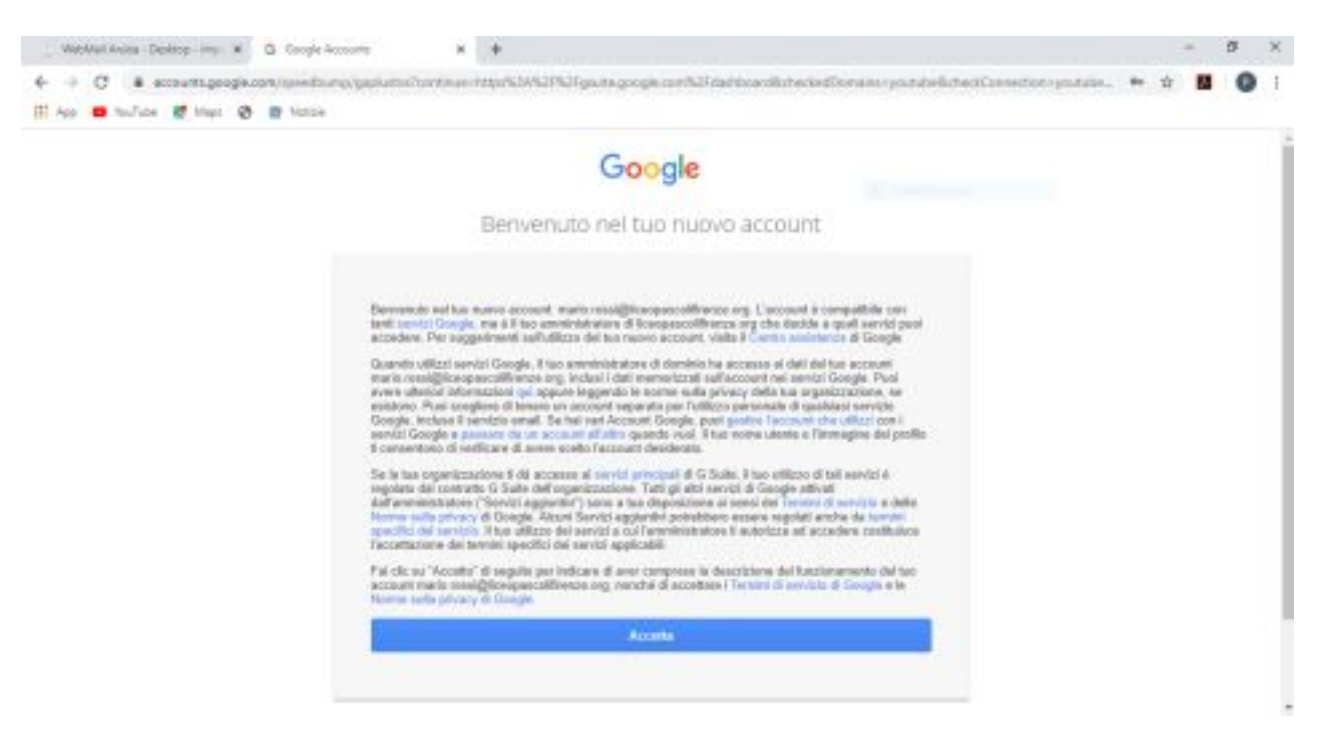

Aperta la seguente schermata,

inserire una nuova password scelta da te, di almeno 8 caratteri composta da lettere, numeri e simboli (per esempio @ . - ).

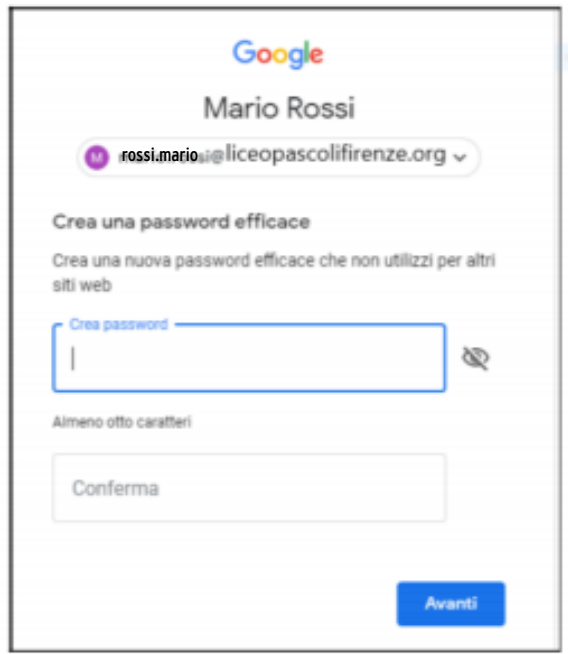

Confermarla, riscrivendola e ricordarsi di annotarla.

Infine cliccare su **Avanti.**